# 為SPA122的服務品質(QoS)設定上行頻寬

## 目標 Ī

服務品質(QoS)是一項功能,可讓您優先處理關鍵流量、防止頻寬擁塞,以及管理網路瓶頸以 防止封包捨棄。上游是主機(管理員)Internet伺服器向網路傳送資料的速度。服務品質可確 保為高優先順序型別的Internet流量提供更好的服務,此類流量可能涉及視訊會議等要求嚴格 的即時應用。本文的目的是解釋如何設定上行頻寬以適應SPA122電話介面卡上的寬頻服務。

## 適用裝置 Ĭ.

·SPA122電話介面卡

## 軟體版本

 $\cdot$ v1.10

## 服務品質的上行頻寬 Ĭ

步驟1.登入到Web配置實用程式,然後選擇Network Setup > Application > QoS。QoS頁面隨 即開啟:

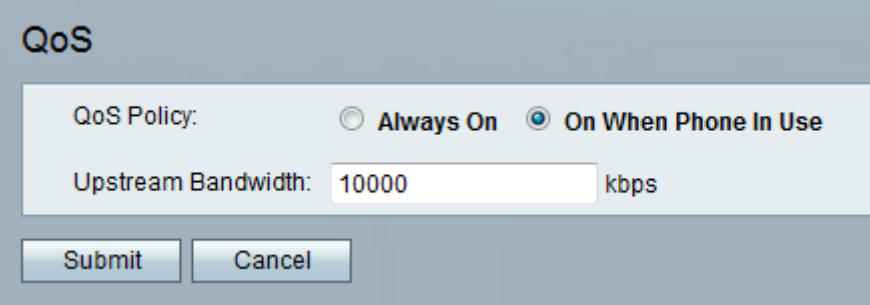

附註:QoS預設啟用,有助於確保語音在繁重的網路流量期間優先處理。

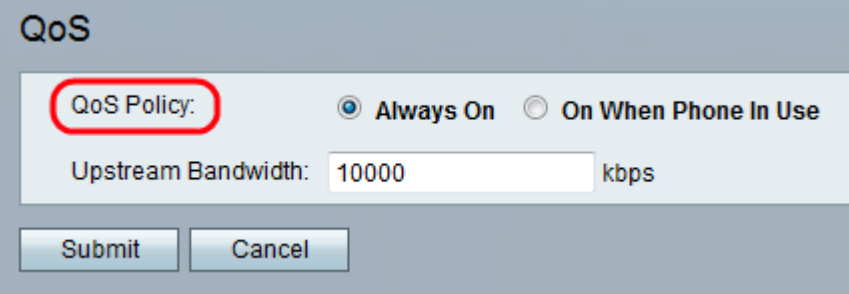

步驟2.按一下Always On單選按鈕可隨時啟用QoS設定,這表示資料包始終基於QoS設定進行 優先排序,或者按一下On When Phone In Use單選按鈕僅在有語音流量時啟用該按鈕。使用 電話時,預設設定為On。

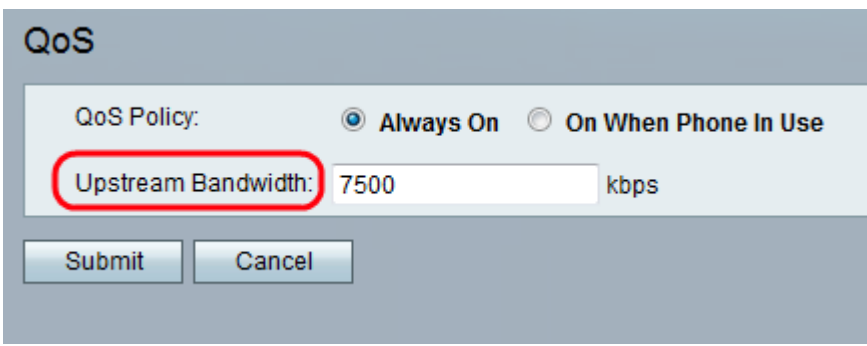

步驟3.在「上游頻寬」欄位中輸入您的Internet服務提供商指定的最大可用上游頻寬值(以 kbps為單位)。預設值為10000 kbps。

附註:不要誇大從服務提供商接收的上游頻寬。如果管理員輸入更高的值,可能會導致服務提 供商網路中丟棄流量。

步驟4.按一下「Submit」。配置更改並更新裝置。